## ■ Webブラウザでの利用

- 1. ブラウザで、MG メール (Outlook) の画面から左上のメニューを開きます
- 2. 展開された Office 365 アプリ一覧から、Teams をクリックします

## **推奨 Web ブラウザ**

- Google Chrome
- Microsoft Edge

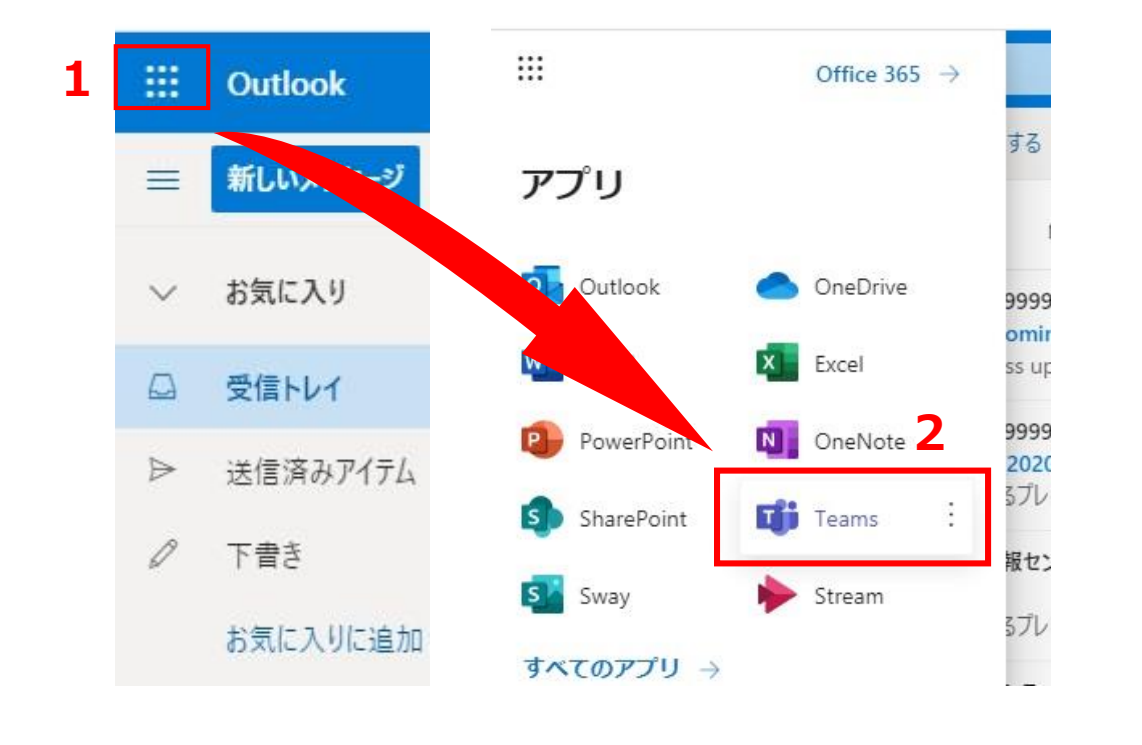

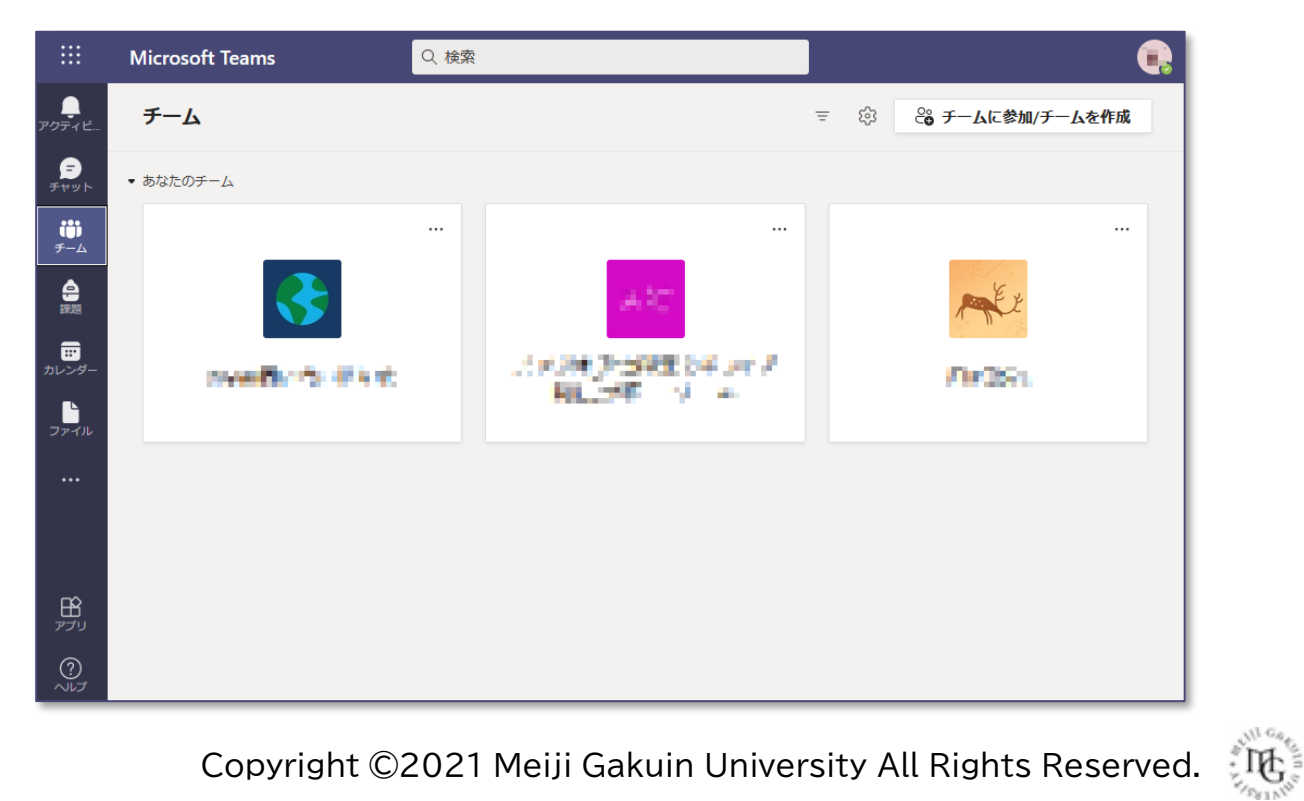

## **■デスクトップ・アプリケーションでの利用(Windows / macOS)**

1. 以下のURLからダウンロードし、インストールします

[https://products.office.com/ja-jp/microsoft](https://products.office.com/ja-jp/microsoft-teams/download-app)teams/download-app

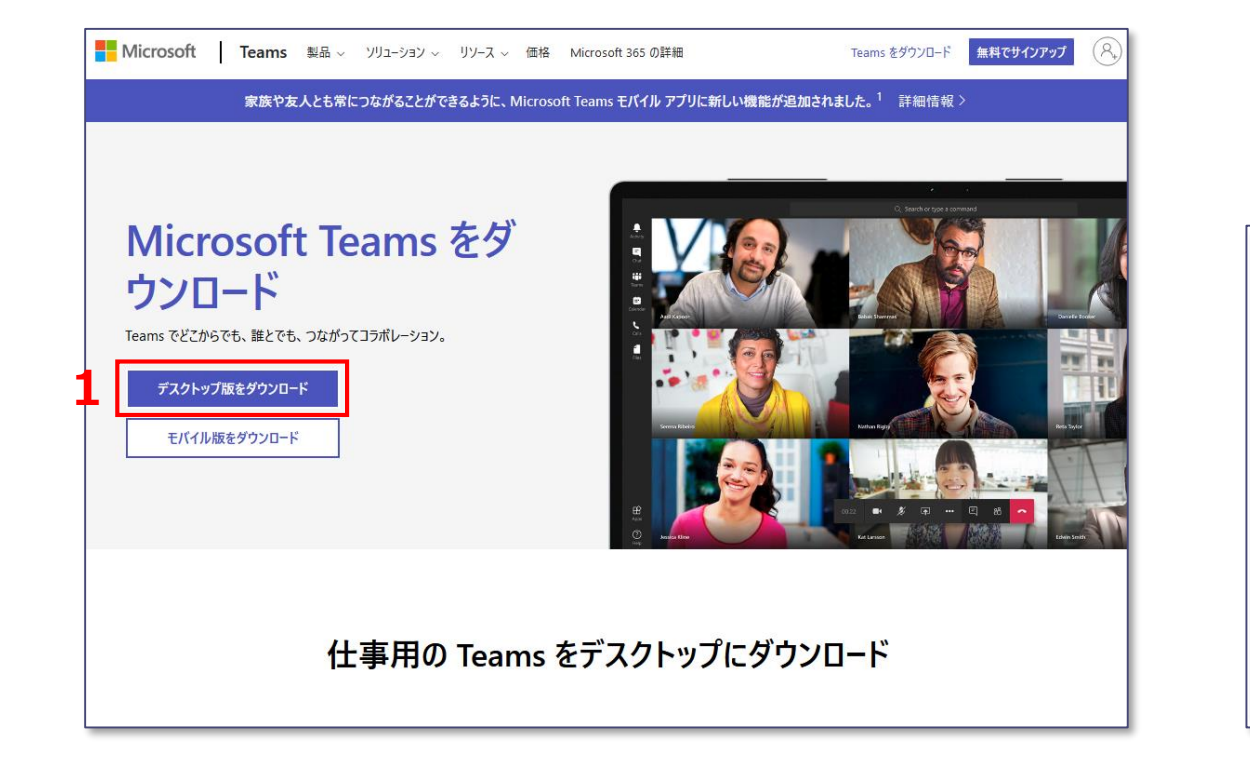

- 2. Teams を起動し、MAIN アカウントを入力します
- 3. MAIN アカウント、パスワードを入力し、【サインイン】をクリックします

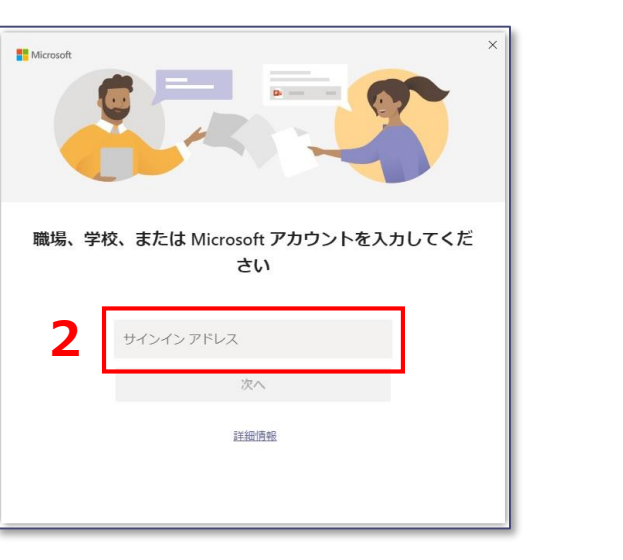

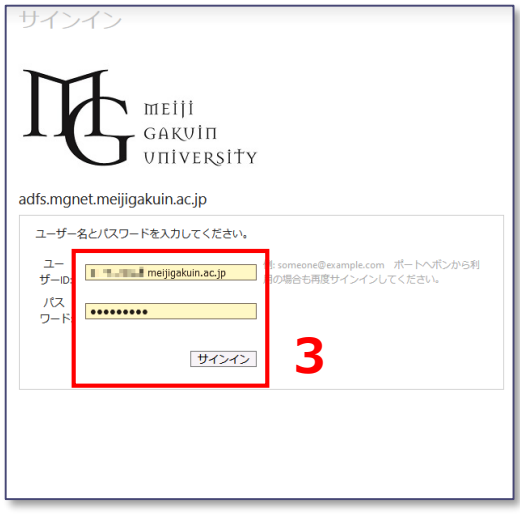

्री[

## ■アプリケーションでの利用 (iOS / Android)

- 1. それぞれのストアからダウンロードし、インストールします
- 2. Teams を起動し、MAIN アカウントを入力します
- 3. MAIN アカウント、パスワードを入力し、【サインイン】をクリックします

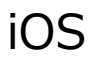

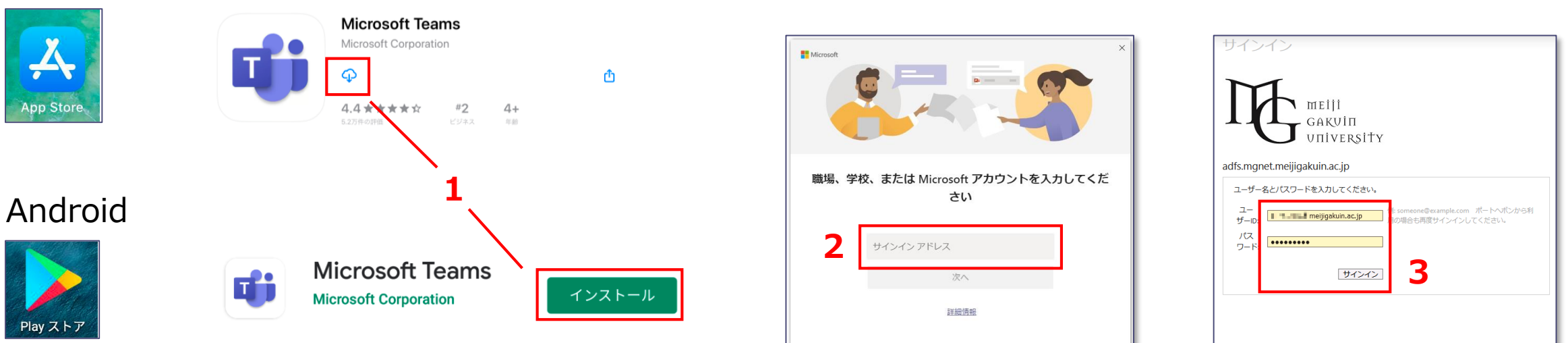

्री[ु